# Nexus 9000 Cloud Scale ASIC (Tahoe) NX-OS ELAM Ī

## Sommario

Introduzione Dispositivi interessati Procedura Nexus Tahoe ASIC ELAM **Topologia** Passaggio 1 - Verifica dell'ASIC, della slice e dell'SrcId della porta Fase 2 - Collegamento al modulo Passaggio 3 - Accedere alla modalità di configurazione ELAM e specificare l'ASIC corretto dal Passaggio 1 Passaggio 4 - Configurare il trigger ELAM Fase 5 - Impostazione dei trigger ELAM utilizzando SRC e DEST IP

Passaggio 6 - Avviare l'ELAM Passaggio 7 - Verificare se la ELAM è stata attivata, quindi esaminare i risultati Visualizzazione dei risultati ELAM per le versioni NX-OS precedenti alla 7.0(3)I5(2) VXLAN Encapsulated ELAM: Configurazione ELAM dopo NX-OS 7.0(3)I7(2)

## Introduzione

j.

In questo documento vengono descritte le procedurem an ELAM (Embedded Logic Analyzer Module) su una serie di moduli ASIC Cisco Nexus 9000 CloudScale, descrive gli output più rilevanti e come interpretare i risultati.

## Suggerimento: Fare riferimento al documento **ELAM Overview** per una panoramica su ELAM.

## Dispositivi interessati

La procedura illustrata in questo documento è applicabile solo ai seguenti componenti hardware:

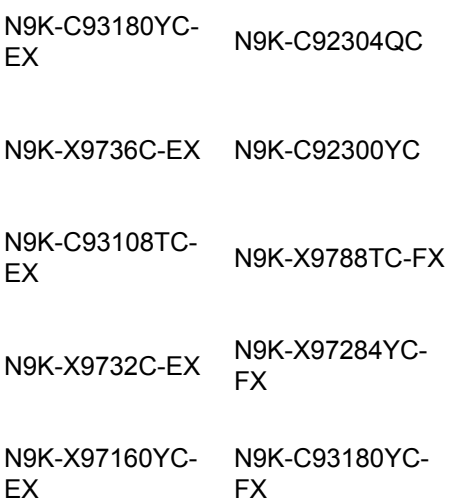

N9K-C93180LC-EX N9K-C93108TC-FX N9K-C92160YC-X N9K-C9348GC-FXP N9K-C9272Q N9K-X9732C-FX N9K-C9236C N9K-C9336C-FX2 N9K-C93240YC-FX2 N9K-C93300YC-FX2 N9K-C9364C N9K-C932C

#### Procedura Nexus Tahoe ASIC ELAM

Topologia

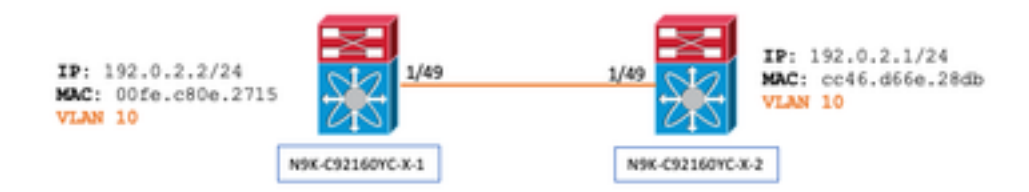

#### Passaggio 1 - Verifica dell'ASIC, della slice e dell'SrcId della porta

```
N9K-C92160YC-X-2# show hardware internal tah interface e1/49
IfIndex: 436232192
DstIndex: 5952
IfType: 26
Asic: 0 <<<<<<<<<<<<<<<<<
AsicPort: 56
SrcId: 48 <<<<<<<< Slice: 1 <<<<<<<<< PortOnSlice: 24
```
#### Attenzione: ELAM deve essere utilizzato solo su una finestra di terminale in quanto si mantiene il contenuto globale per ciascuna slice, lu-a2d, ecc.

Ad esempio, una porta-canale (PO) può avere due collegamenti, Eth 1/53 che corrisponde alla slice 0 e Eth 1/54 che corrisponde alla slice 1. L'impostazione di ELAM su due finestre di terminale separate alla volta per le diverse slice non è di aiuto in quanto l'ultima slice (ad esempio la slice 1) sovrascrive la prima (slice 0), ottenendo lo stesso risultato su entrambe le finestre di terminale.

È possibile verificare queste informazioni tramite:

```
N9K-C92160YC-X-2# show system internal ethpm info interface e1/49 | i i src
   IF_STATIC_INFO: port_name=Ethernet1/49,if_index:0x1a006000,ltl=5952,slot=0,
nxos_port=192,dmod=1,dpid=56,
  unit=0,queue=65535,xbar_unitbmp=0x0,ns_pid=255,slice_num=1,port_on_slice=24,src_id=48
```
#### Fase 2 - Collegamento al modulo

```
N9K-C92160YC-X-2# attach mod 1
Passaggio 3 - Accedere alla modalità di configurazione ELAM e specificare l'ASIC corretto dal Passaggio 1
```
module-1# **debug platform internal tah elam asic 0** Passaggio 4 - Configurare il trigger ELAM

Nota: È possibile specificare diverse opzioni in base al pacchetto/flusso acquisito

module-1(TAH-elam)# **trigger init asic 0 slice 1 lu-a2d 1 in-select 6 out-select 0 use-src-id 48**

#### Suggerimento:

- Se le porte in entrata e in uscita si trovano su fette diverse sullo stesso ASIC, ELAM sulla fetta in uscita non acquisirà il pacchetto in uscita perché il pacchetto non attraverserà i blocchi LUX sulla fetta in uscita e quindi ignorerà ELAM.
- lu-a2d 0 è utilizzato per l'ELAM inverso, in cui il trigger è basato sul risultato, e lu-a2d 1 è utilizzato per l'ELAM, in cui il trigger è basato sugli attributi del pacchetto
- Utilizzare sempre 6 per la selezione in ingresso e 0 per la selezione in uscita

Avviso: Non usare 0 dopo lu-a2d perché si potrebbe verificare un arresto anomalo dello switch. Per ulteriori informazioni, vedere [CSCvd64106.](https://bst.cloudapps.cisco.com/bugsearch/bug/CSCvd64106/?reffering_site=dumpcr)

#### Fase 5 - Impostazione dei trigger ELAM utilizzando SRC e DEST IP

Nell'esempio, l'indirizzo IP di origine è 192.0.2.2 e l'indirizzo IP di destinazione è 192.0.2.1, come mostrato di seguito:

module-1(TAH-elam-insel6)# **reset**

module-1(TAH-elam-insel6)# **set outer ipv4 dst\_ip 192.0.2.1 src\_ip 192.0.2.2**

Nota: Assicurarsi di "reimpostare" poiché il comando "set" prevarrà in tutti gli ELAM e può impedire che venga attivato o attivato su campi imprevisti.

Passaggio 6 - Avviare l'ELAM

module-1(TAH-elam-insel6)# **start** GBL\_C++: [MSG] tahusd\_elam\_wrapper\_init:36:asic type 5 inst 0 slice 1 a\_to\_d 1 insel 6 outsel 0 GBL\_C++: [MSG] Inside tahusd\_elam\_wrapper\_init GBL\_C++: [MSG] tahusd\_elam\_wrapper\_enable:7e:asic type 5 inst 0 slice 1 a\_to\_d 1 GBL C++: [MSG] - writing data=0x00000000000000000000000000000000000000000000000000000000000000000000000000000000000000000 00000000000000000000000000001FD901C4E2A000000000000000000000200000000000000000000000000000000000 0000000000000000000030001 GBL\_C++: [MSG] - writing mask=0x00000000000000000000000000000000000000000000000000000000000000000000000000000000000000000 000000000000000000000000001FFFFFFFFFFFE000000000000000000000380000000000000000000000000000000000 00000000000000000001FF001

#### Passaggio 7 - Verificare se la ELAM è stata attivata, quindi esaminare i risultati

Nota: a partire da NX-OS 7.0(3)I5(2) e versioni successive, è disponibile una breve versione del report ELAM, come illustrato di seguito. Se si sta eseguendo una versione precedente alla 7.0(3)I5(2); continuare con "Visualizzazione dei risultati ELAM..." sezione.

```
module-1(TAH-elam-insel6)# report
```
SUGARBOWL ELAM REPORT SUMMARY slot - 1, asic - 1, slice -  $1$ ============================

Incoming Interface: Eth1/49 Src Idx : 0xd, Src BD : 10 Outgoing Interface Info: dmod 1, dpid 14 Dst Idx : 0x602, Dst BD : 10

Packet Type: IPv4

```
Dst MAC address: CC:46:D6:6E:28:DB Src MAC address: 00:FE:C8:0E:27:15
.1q Tag0 VLAN: 10, \cos = 0x0
```
**Dst IPv4 address: 192.0.2.1 Src IPv4 address: 192.0.2.2**

```
Ver = 4, DSCP = 0, Don't Fragment = 0Proto = 1, TTL = 64, More Fragments = 0
Hdr len = 20, Pkt len = 84, Checksum = 0x667fL4 Protocol : 1
ICMP type : 0
ICMP code : 0
Drop Info:
----------
LUA:
LUB:
LILO:
LUD:
```
Final Drops:

- La CLI "**report detail**" fornisce un output più dettagliato descritto nella sezione successiva. questo è anche l'output predefinito delle versioni precedenti.
- Dst Idx è il valore niv\_idx dell'interfaccia di uscita. Per controllare questa condizione, fare riferimento a "show hardware internal tah interface ex/y" | i.niv"
- dmod e dpid corrispondono all'interfaccia in uscita. È possibile controllare questa condizione tramite il comando "show system internal ethpm info int ex/y" | i dpid"

## • Inoltre, il comando "show interface hardware-mapping" può essere usato per convalidare il dmod/dpid. NOTE:

1. Quando si tratta di confermare se il pacchetto viene effettivamente scartato, il campo "Gocce finali" è l'UNICO da considerare. In altre parole, mentre si possono vedere eccezioni generate in altri campi come LUA/B/C/D, ciò non significa necessariamente che il pacchetto venga scartato. Esaminare attentamente i risultati ottenuti (se necessario, consultare il centro TAC).

2. Per il traffico indirizzato alla CPU viene impostato il flag sup hit (rapporto dettagliato | grep sup\_hit).

- $\bullet$  E possibile decodificare il motivo utilizzando 'show system internal access-list sup-redirectstats all' e associando l'indice sup
- Verificare che sia configurata la **modalità di routing del sistema** corretta (**show system routing** mode) Per linee guida e limitazioni documentate in [Considerazioni sull'implementazione di](/content/en/us/td/docs/switches/datacenter/nexus9000/sw/7-x/vxlan/configuration/guide/b_Cisco_Nexus_9000_Series_NX-OS_VXLAN_Configuration_Guide_7x/b_Cisco_Nexus_9000_Series_NX-OS_VXLAN_Configuration_Guide_7x_chapter_011.html#concept_997A845FB8FC43908F3A833652D02B7B) [VXLAN](/content/en/us/td/docs/switches/datacenter/nexus9000/sw/7-x/vxlan/configuration/guide/b_Cisco_Nexus_9000_Series_NX-OS_VXLAN_Configuration_Guide_7x/b_Cisco_Nexus_9000_Series_NX-OS_VXLAN_Configuration_Guide_7x_chapter_011.html#concept_997A845FB8FC43908F3A833652D02B7B) Il messaggio "System Routing Mode: template-vxlan-scale" non è applicabile a Cisco NX-OS versione 7.0(3)I5(2) e successive.Se si utilizza VXLAN BGP VPN in combinazione con Cisco NX-OS versione 7.0(3)I4(x) o NX-OS versione 7.0(3)I5(1), la "Modalità di routing del sistema: template-vxlan-scale" è richiesto sulle seguenti piattaforme hardware:Cisco Nexus 9300-EX SwitchCisco Nexus 9500 Switch con schede di linea X9700-EXLa modifica della modalità "System Routing Mode" richiede un ricaricamento dello switch.

Esempio di traffico con punt CPU:

```
module-1(TAH-elam-insel6)# report
SUGARBOWL ELAM REPORT SUMMARY
=================================
Incoming Interface: Eth1/3
Src Idx : 0x9, Src BD : 23
Outgoing Interface Info: dmod 1, dpid 72
Dst Idx : 0x601, Dst BD : 802
Packet Type: IPv4
Dst MAC address: B0:8B:CF:A3:D0:4B
Src MAC address: 00:10:DB:FF:10:00
.1q Tag0 VLAN: 23, \cos = 0x0Dst IPv4 address: 192.0.2.1
Src IPv4 address: 192.0.2.2
Ver = 4, DSCP = 2, Don't Fragment = 1
Proto = 6, TTL = 49, More Fragments = 0
Hdr len = 20, Pkt len = 60, Checksum = 0x63c3L4 Protocol : 6
TCP Dst Port : 80
TCP Src Port : 46340
Sup hit: 1, Sup Idx : 2720 <<---- CPU punt, use below CLI to resolve the meaning of Sup Idx
Drop Info:
----------
LUA:
LUB:
LUC:
LUD:
Final Drops:
```

```
# show system internal access-list sup-redirect-stats all | grep 2720 2720 copp-system-p-acl-
http 63
```
#### Visualizzazione dei risultati ELAM per le versioni NX-OS precedenti alla 7.0(3)I5(2)

+ L'intestazione è dot1q?

```
module-1(TAH-elam-insel6)# report | grep pr_lu_vec_l2v.qtag0 GBL_C++: [MSG] pr_lu_vec_l2v.qtag0_vld:
0x1 << dot1q yes? 0x1 GBL_C++: [MSG] pr_lu_vec_l2v.qtag0_cos: 0x0 GBL_C++: [MSG]
pr_lu_vec_l2v.qtag0_de: 0x0 GBL_C++: [MSG] pr_lu_vec_l2v.qtag0_vlan: 0xA << VL 10
+ Controllo VLAN:
```
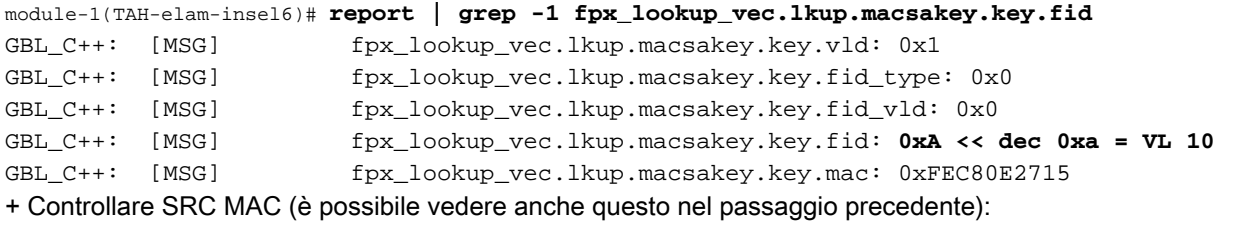

```
module-1(TAH-elam-insel6)# report | grep -i fpx_lookup_vec.lkup.macsakey.key.mac
GBL_C++: [MSG] fpx_lookup_vec.lkup.macsakey.key.mac: 0xFEC80E2715 << 00fe.c80e.2715
GBL_C++: [MSG] fpx_lookup_vec.lkup.macsakey.key.mac: 0xFEC80E2715
GBL_C++: [MSG] fpx_lookup_vec.lkup.macsakey.key.mac: 0xFEC80E2715
GBL_C++: [MSG] fpx_lookup_vec.lkup.macsakey.key.mac: 0xFEC80E2715
GBL_C++: [MSG] fpx_lookup_vec.lkup.macsakey.key.mac: 0xFEC80E2715
+ Si tratta di una novità?
```
module-1(TAH-elam-insel6)# **report | grep -1 fpx\_lookup\_vec.sa\_notify\_info** GBL\_C++: [MSG] fpx\_lookup\_vec.lkup.ptvec.misc1.tcp\_flags: 0x0 GBL\_C++: [MSG] fpx\_lookup\_vec.sa\_notify\_info: 0x5200000C060 **GBL\_C++: [MSG] fpx\_lookup\_vec.sa\_notify\_info.enable: 0x0 << This will be set to 0x1 for learning to happen** GBL\_C++: [MSG] fpx\_lookup\_vec.sa\_notify\_info.conv\_learn\_only: 0x0

+ Controllare SRC e DST IP:

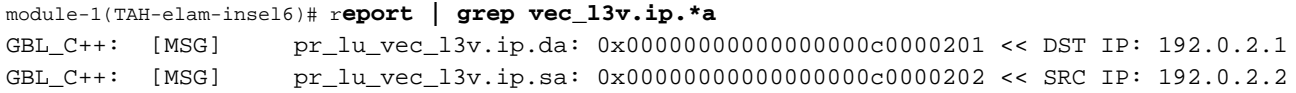

+ Verifica SRC\_ID in entrata:

module-1(TAH-elam-insel6)# **report | egrep SRC** GBL\_C++: [MSG] SRCID: 0x30

+ Se ELAM non si attiva, avrà il seguente aspetto:

```
module-1(TAH-elam-insel6)# report
GBL_C++: [MSG] tahusd_elam_wrapper_report:27d:asic type 5 inst 0 slice 1 a_to_d 1 insel 6
outsel 0
GBL C++: [MSG] Inside tahusd elam wrapper dav report
GBL_C++: [MSG] ELAM not yet triggered <<<<<<
```
#### VXLAN Encapsulated ELAM:

Poiché i pacchetti VXLAN verrebbero incapsulati, l'ELAM deve essere attivato sull'intestazione INNER in contrapposizione all'intestazione OUTER - Vedere l'esempio seguente per un frame ARP:

```
module-1# debug platform internal tah elam asic 0
module-1(TAH-elam)# trigger init asic 0 slice 1 in-select 7 out-select 0 use-src-id 48
module-1(TAH-elam-insel7)# reset
module-1(TAH-elam-insel7)# set inner arp source-ip-addr 192.0.2.2 target-ip-addr 192.0.2.1
module-1(TAH-elam-insel7)# start
module-1(TAH-elam-insel7)# report
```
#### Configurazione ELAM dopo NX-OS 7.0(3)I7(2)

Dopo NX-OS 7.0(3)I7(2), ELAM può essere attivato a livello globale senza specificare il numero ASIC o Slice per maggiore facilità. Vedere l'esempio seguente:

```
Nexus-9K# debug platform internal tah elam
Nexus-9K(TAH-elam)# trigger init
Nexus-9K(TAH-elam-insel6)# reset
Nexus-9K(TAH-elam-insel6)# set outer ipv4 dst_ip 192.0.2.1 src_ip 192.0.2.2
Nexus-9K(TAH-elam-insel6)# start
Nexus-9K(TAH-elam-insel6)# report
```
## Informazioni su questa traduzione

Cisco ha tradotto questo documento utilizzando una combinazione di tecnologie automatiche e umane per offrire ai nostri utenti in tutto il mondo contenuti di supporto nella propria lingua. Si noti che anche la migliore traduzione automatica non sarà mai accurata come quella fornita da un traduttore professionista. Cisco Systems, Inc. non si assume alcuna responsabilità per l'accuratezza di queste traduzioni e consiglia di consultare sempre il documento originale in inglese (disponibile al link fornito).